#### **Tutorial Mimaki Cutter Integration Note**

This document explains how to drive the Mimaki CG Series cutters. The steps to drive the CF, DC, CJV, TPC Series are similar. You have to download the latest 'Mimaki' resources and sample files from ['Asanti\\_4.0\\_CutterResources'](https://licensing.agfa.net/sumPublicPortal/file/Asanti_4.0_CutterResources.zip) and extract the zip file.

## **1. Import the Mimaki Cutter**

- 1. Open the 'System Overview', select a digital printer and double click the 'Finishing Hub' Resource.
- 2. Context click in the 'Cutters' and choose 'Import'
- 3. Locate the 'Mimaki CG, CJV, TPC Series' cutter in '...\Asanti\_4.0\_CutterResources\Mimaki\Cutter' and click 'Open'.

Choose to 'overwrite' if the cutter already exists.

- 4. Unlock **1** the 'Finishing Hub' and click the "Result delivery" tab.
- 5. The default export directory is set to: \\\$SYSTEMCOMPUTER\FinishingRoot\\$CUTTER.
	- \$SYSTEMCOMPUTER is a variable and will be replaced by the hostname of your Asanti Server.
	- \$CUTTER is a variable and will be replaced by the cutter name.
- 6. The default file name convention for the cutting file is set to: \$JOB\_Sheet \$SHEET
	- \$JOB is a variable and will be replaced by the job name.
	- **SSHEET** is a variable and will be replaced by the number of the print layout.
- 7. Click the "Operation Mapping" tab. When there are 'Finishing Operations' enabled and missing (red italic), go to the next step.

 $C$ utterr

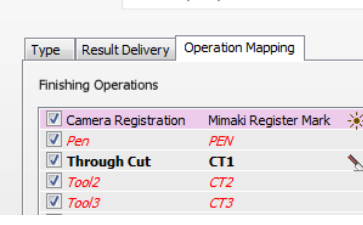

Mimaki CC CTV TDC Series

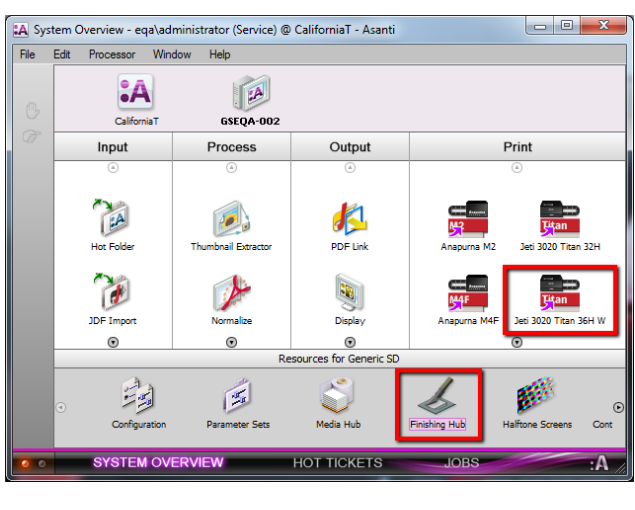

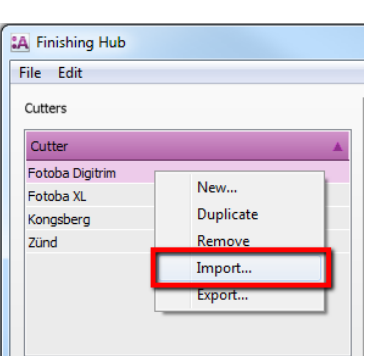

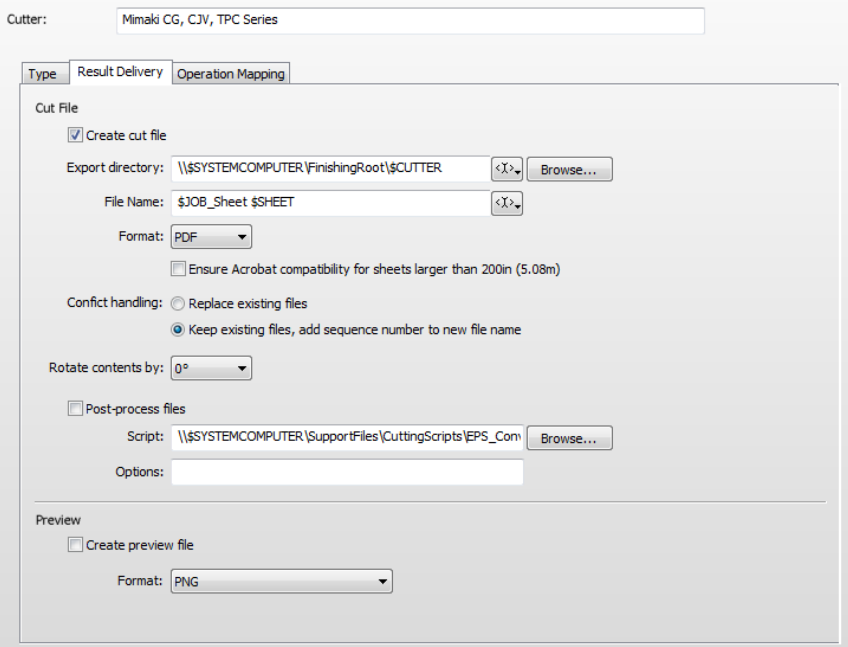

## **2. Import the Mimaki Finishing Operations**

- 1. In the 'Finishing Hub', context click in the 'Finishing Operations' and choose 'Import'
- 2. Locate the finishing operations in '…\Asanti\_4.0\_CutterResources\Mimaki CG, CJV, TPC Series\ Finishing Operations', select all operations and click 'Open'.
- 3. Choose to 'overwrite' if the finishing operation already exists.
- 4. Select your 'Mimaki' cutter again and click the "Operation Mapping" tab. The finishing operations in Asanti now correspond with the supported tool names and colors provided in Mimaki FineCut.
- 5. Close the 'Finishing Hub'.

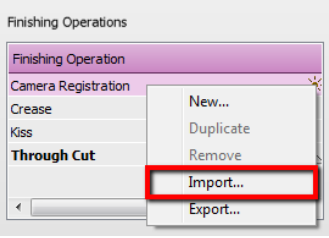

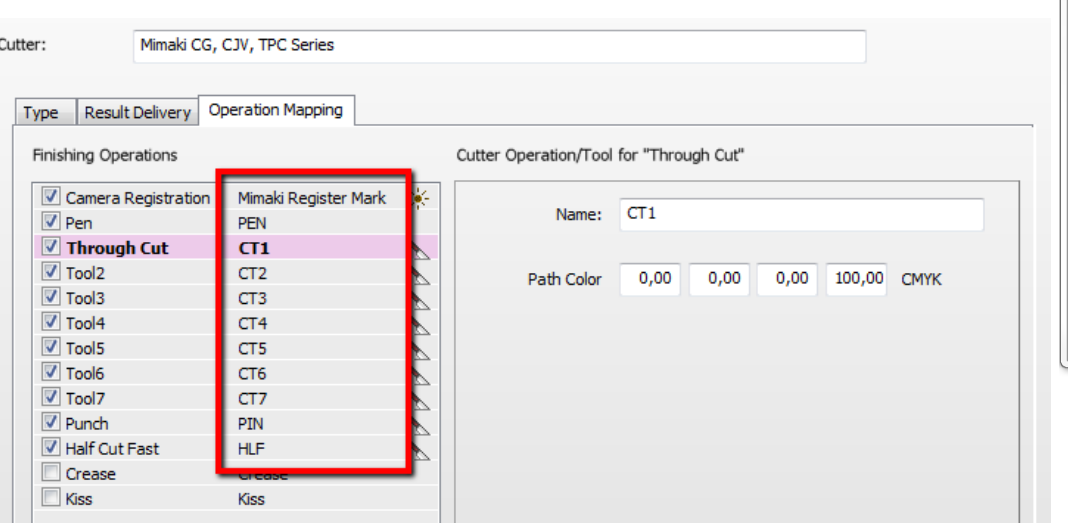

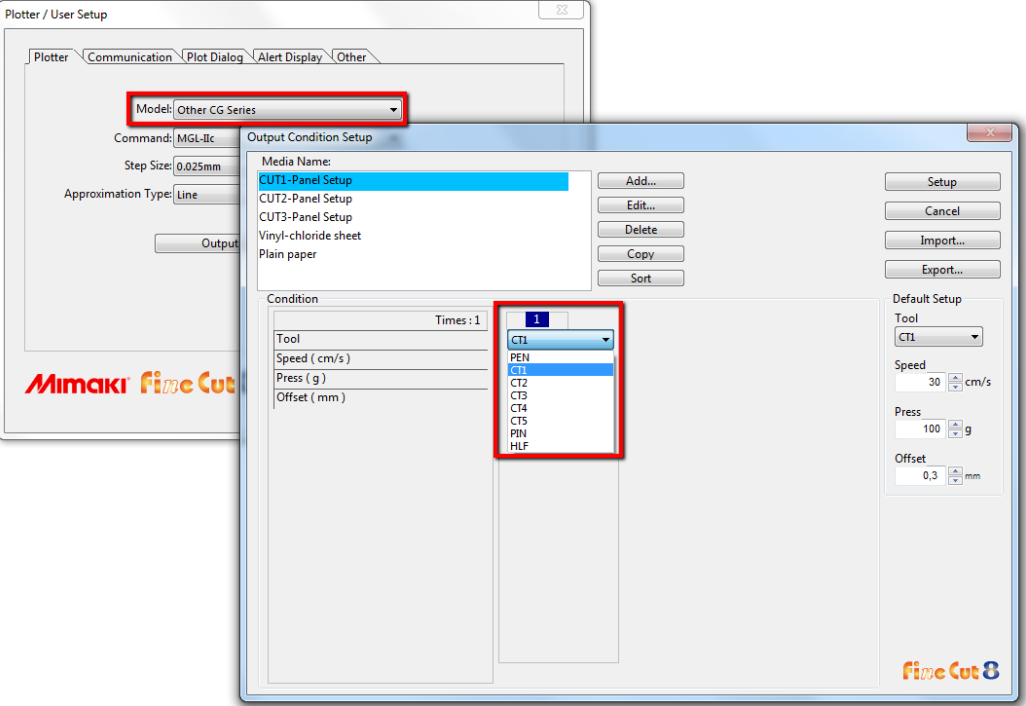

## **3. Import the Mimaki Mark Sets**

- 1. Open the 'System Overview, select the 'Impose' Task Processor and double click the 'Mark Engraver' Resource
- 2. Click the cog wheel to import the 'Mark Sets'
- 3. Locate the mark sets in '…\Asanti\_4.0\_CutterResources\Mimaki CG, CJV, TPC Series\Mark Sets' and click 'Open'.
- 4. Choose to 'overwrite' if the mark set already exists

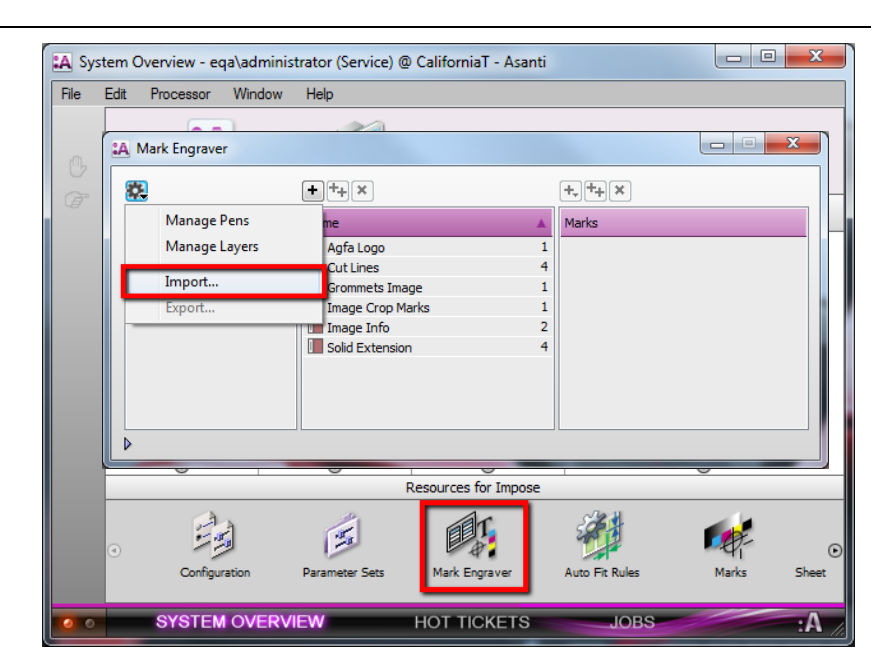

- 5. Click the 'Sheet Marks' category
	- a. The 'Mimaki' Mark Set contains 4 Mimaki register marks. This Mark Set will automatically be used when you select any of the Mimaki cutters in your job.
	- b. The 'Mimaki (Mark Shape Inside)' Mark Set also contains 4 Mimaki register marks but with another shape. You can select it manually (instead of the default 'Mimaki' Mark Set) or you can switch the conditions if you want use this shape by default.
	- c. The 'Mimaki (Print Direction Mark)' contains a black triangle to indicate the printing direction. Also for this manual Mark Set, you can set the conditions if needed.

 $\mathcal{L}_{\mathcal{L}}$ 

Category

**Image Marks** 

**Sheet Marks** 

Unlock  $\blacksquare$  the 'Mark Engraver' if you want to change the settings or conditions of these mark sets. **A** Mark Engraver

6. Close the 'Mark Engraver'.

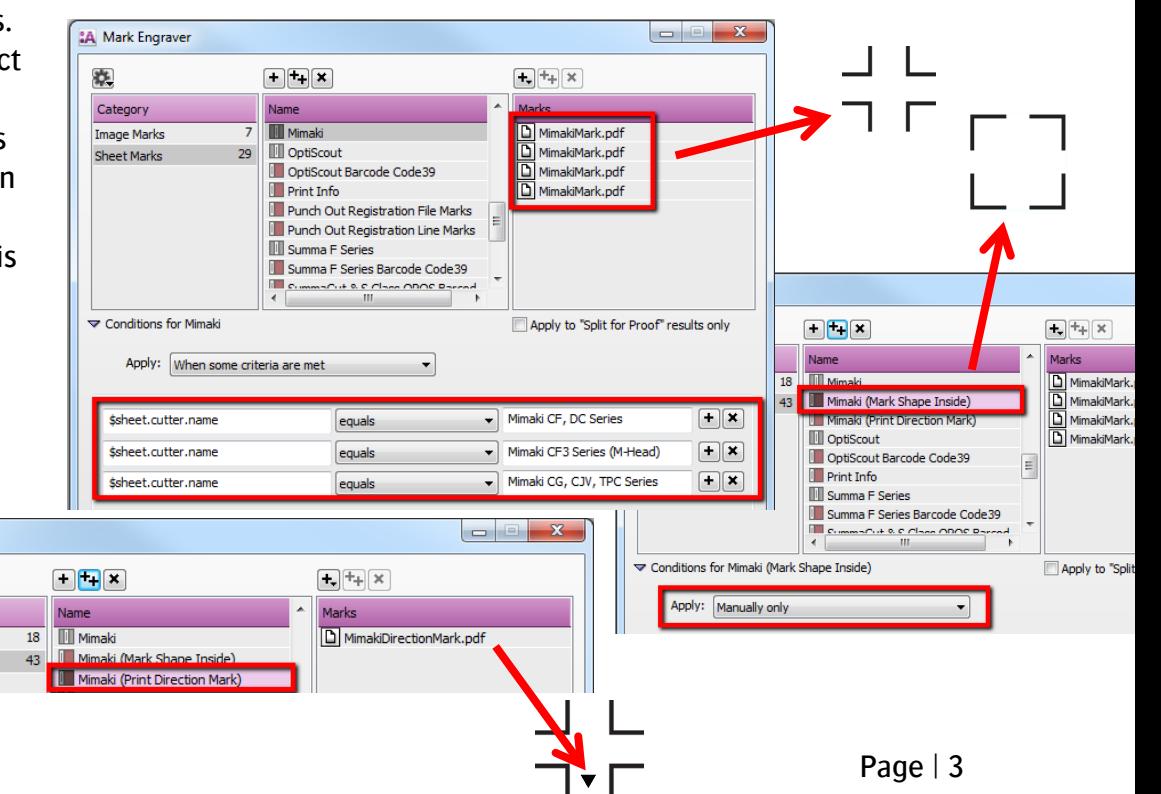

#### **4. Create a job**

- 1. In the 'Jobs' window, select File menu > New Layout Job.
- 2. Open the 'Finishing Inspector'.
- 3. Select Cutter 'Mimaki CG, CJV, TPC Series', select 'Finishing Margins' e.g. iCut Corner Marks, between 10.
- 4. In the 'Images panel' click '+'.
- 5. Locate the sample files in '…\Asanti\_4.0\_CutterResources\Mimaki CG, CJV, TPC Series\Sample Files' and click 'Open'.
- 6. Select the image in the 'Images panel'.
- 7. Open the 'Image Inspector' (Alt+2)
- 8. You can see that all spot colors (content element) in this sample file are automatically assigned to corresponding finishing operations e.g. CT1 is assigned to Through Cut. If this is not the case, context click a content element and choose 'Add' or 'Edit' to assign a spot color to the correct finishing operation.
- 9. Drag the image from the Images panel to the Sheet.
- 10. Verify if the Cutter Registration Marks are automatically placed.
- 11. Submit job, choose for Print files: 'Make and send to printer' and for Cut Files: 'Make and send to cutter'.

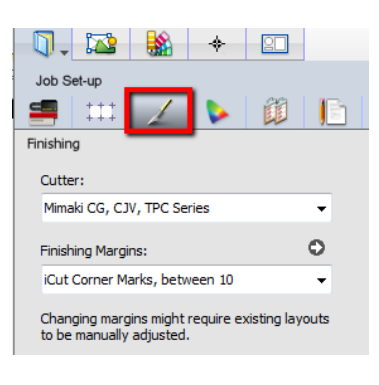

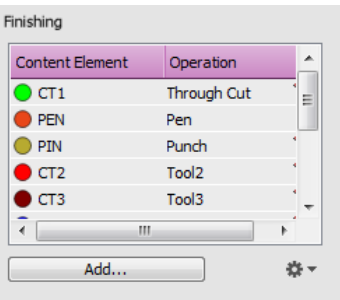

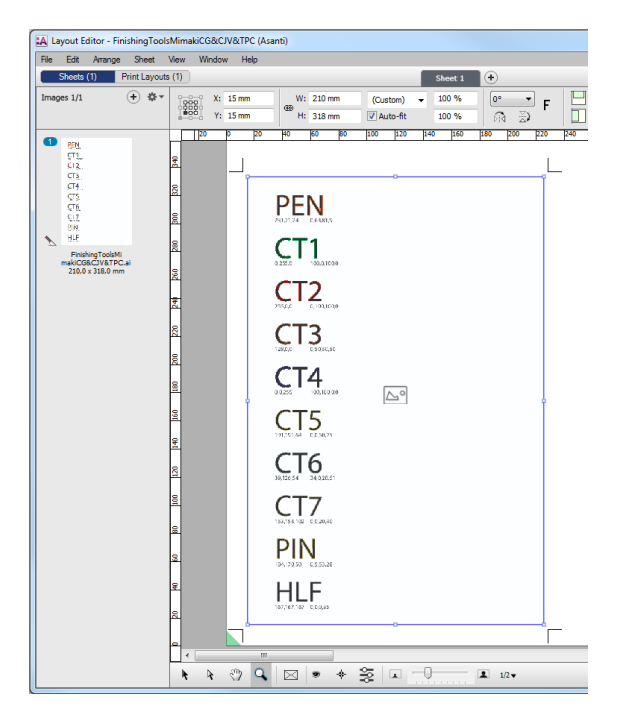

## Setup Adobe Illustrator with Asanti2Mimaki script

The Asanti2Mimaki script is created to apply following actions on the PDF cutting files created by Asanti:

- Create a layer in Adobe Illustrator for each tool color in the cutting file (Operation Mapping)
- Replace the Mimaki register marks in the cutting file (Mark Sets) with the dedicated register marks for Mimaki FineCut.

This script is supported with Adobe Illustrator CS6 and later, Windows and Macintosh.

- 1. Quit Adobe Illustrator
- 2. Locate the 'Asanti2Mimaki script' and the 'MimakiMark.ai' mark file in '…\Asanti\_4.0\_CutterResources\Mimaki CG, CJV, TPC Series\Asanti2Mimaki Script'
- 3. Copy both files to the 'Scripts' folder of your Adobe Illustrator installation (e.g. '...\Program Files\Adobe\Adobe Illustrator CC\Presets\en\_US\Scripts')

# Import PDF file in Mimaki FineCut

- 1. Start Adobe Illustrator
- 2. Choose File > Scripts > Asanti2Mimaki
- 3. Browse to the export directory of Asanti "\\$SYSTEMCOMPUTER\FinishingRoot\\$CUTTER"
- 4. Select the PDF cutting file and choose 'OK.

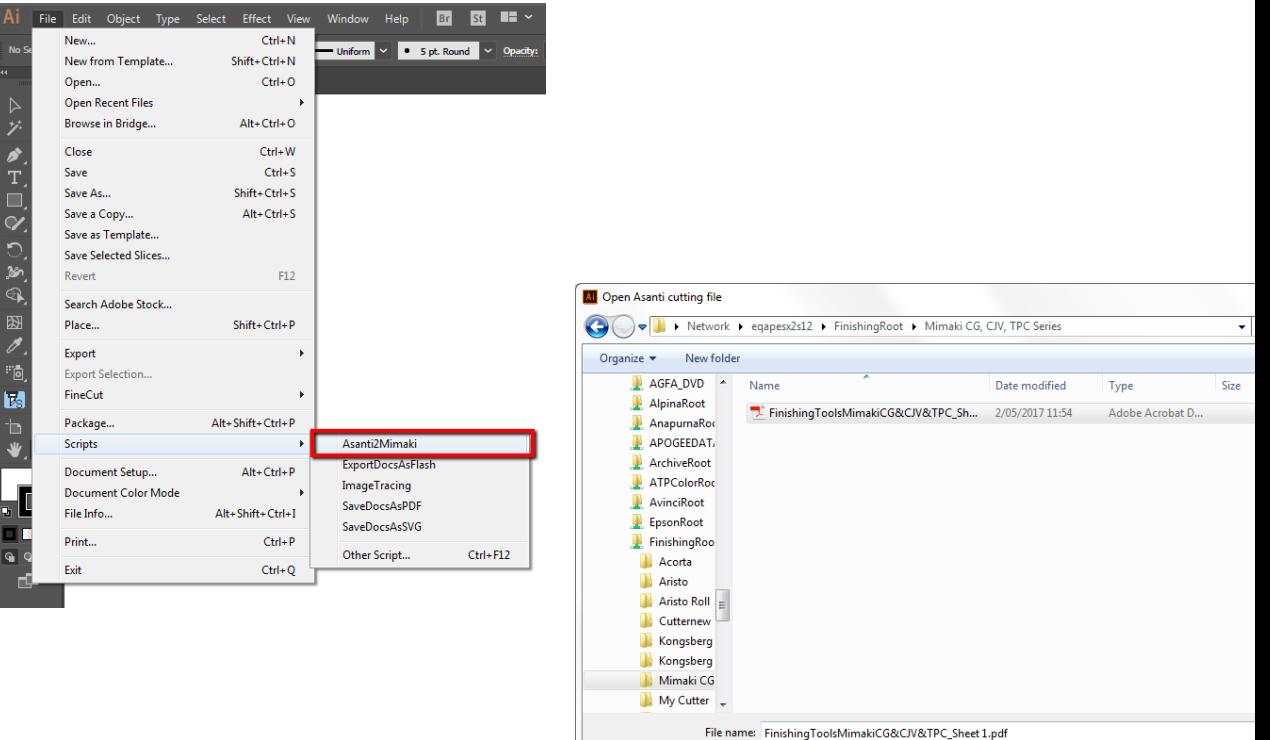

### Tutorial **Mimaki Cutter Integration Note**

- 5. In Adobe Illustrator you can see the dedicated Mimaki FineCut register marks which are placed in a 'Mimaki Register Mark' layer and all other tool colors placed in layers with the same name.
- 6. Choose File > FineCut > Plot (Alt+Ctrl+F)

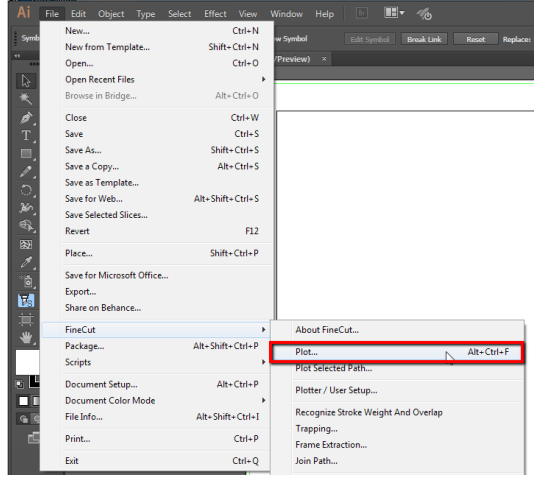

7. The same tool names as the colors are available.

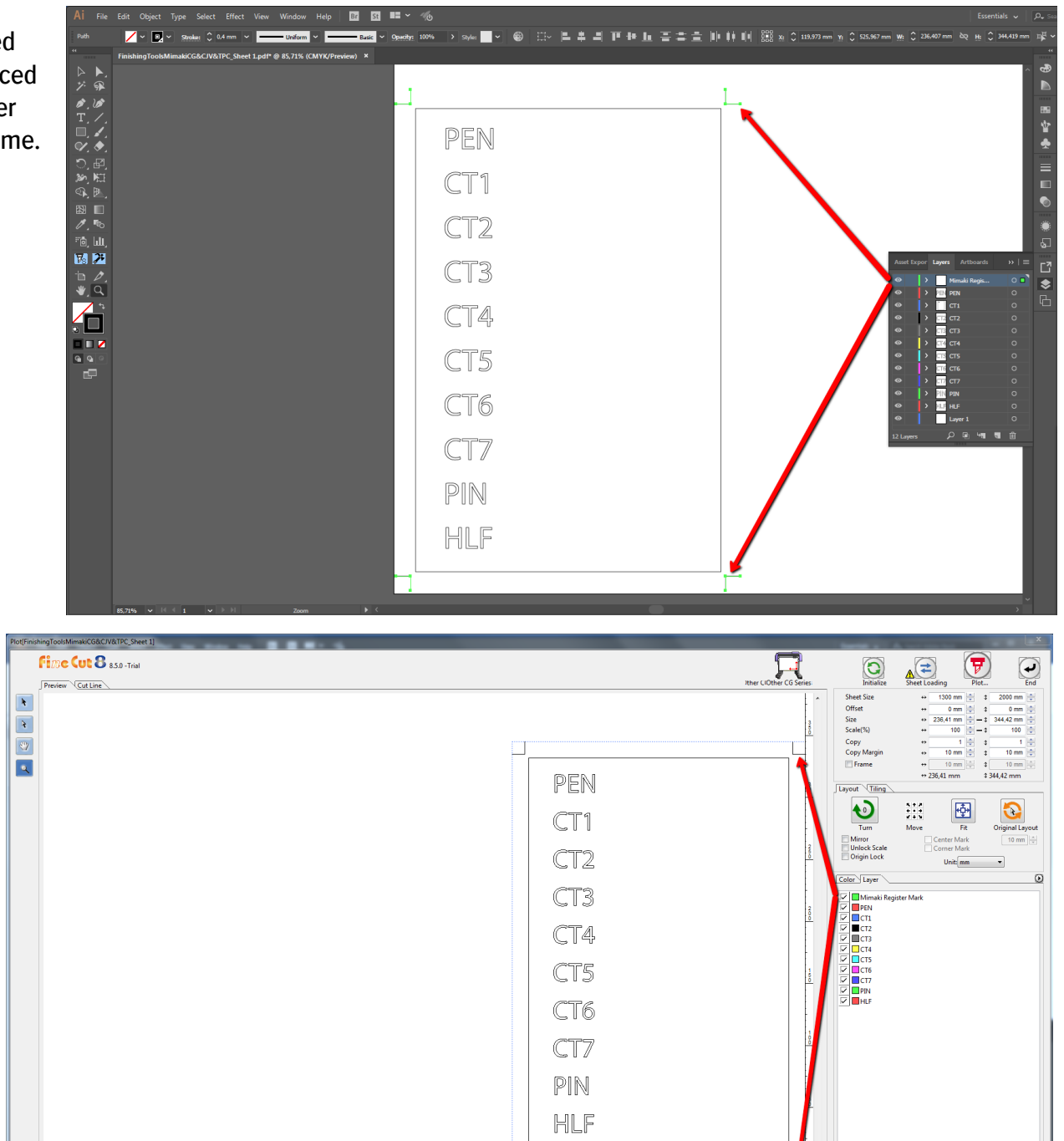

- 8. Place your media on the cutter and move the head to locate the corner of the first registration mark.
- 9. Push the 'Enter' key and then the 'Remote' key.

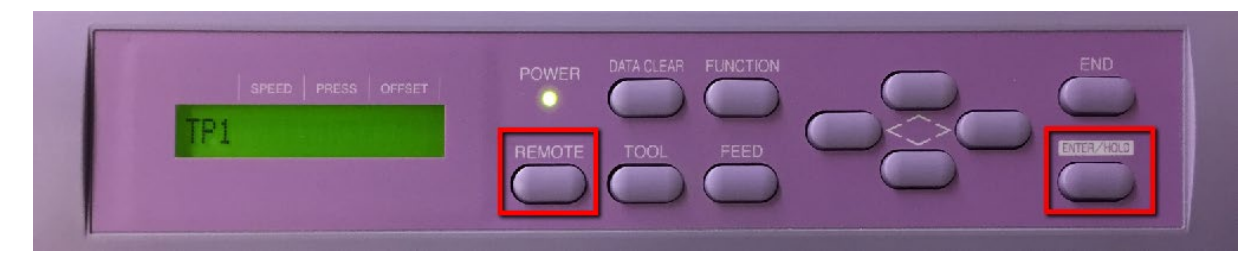

- 10. In Mimaki FineCut, disable all layers that are not required.
- 11. In the 'Register' tab, choose 'Detect mark'.
- 12. After detection, click the 'Plot' button.
- 13. In the next dialog, you can choose to 'preview' the cutting.

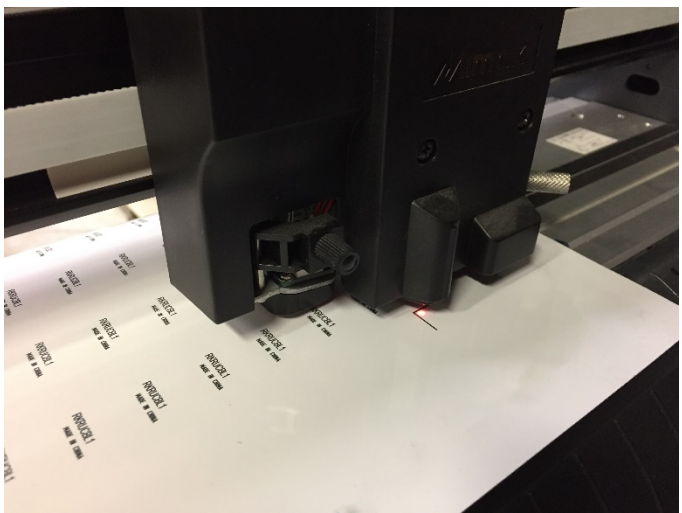